# **GW IRIS**

# **Reference Guide: Building and Submitting an IBC Application**

To start a new IBC application in the Integrated Research Information System (iRIS), you will first need to login (please se[e login instructions for first-time users\)](https://research.gwu.edu/sites/g/files/zaxdzs2176/f/downloads/iRIS_Reference_Guide_Logging_in.pdf). Then follow the instructions below:

## **Add a New Study**

On the home screen, select "Add a New Study" under "Study Assistant"

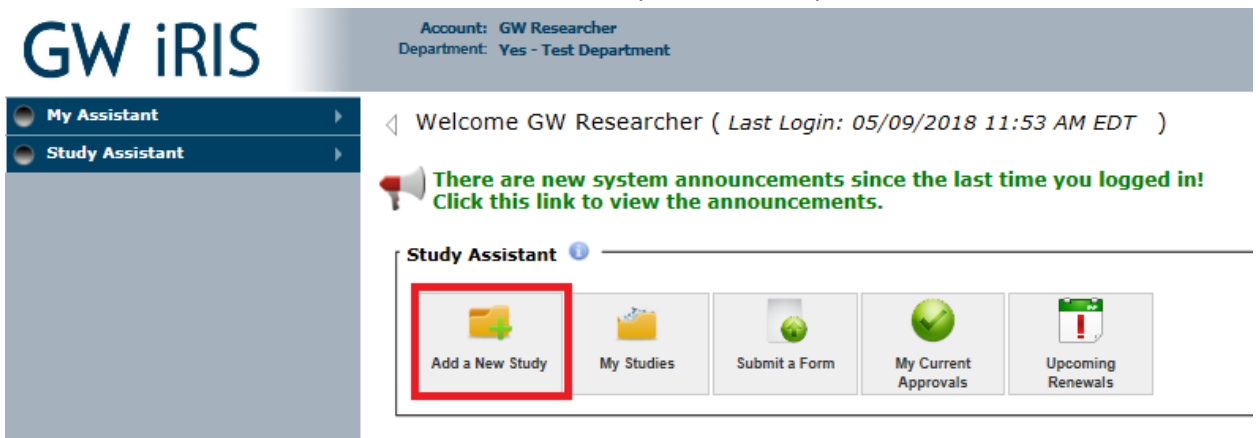

Select "GW IBC Protocol" and Click "Start Selected Application"

**Select New Study Application Form** Cancel and Return Start selected Application Please select a New Study Application from the list below: **Form Name Form Description** This form applies to research involving interaction or intervention with Human Subjects or  $\bigcirc$ **GW IRB Application** (their) Private identifiable information (samples, chart reviews, etc.) Complete this form to receive IBC review and authorization for 5 years for research  $\circ$ involving: any biological agents, infected animals or tissues (including field work), **GW IBC Protocol** recombinant or synthetic nucleic acid (rsNA) molecules, Select Agents & Toxins, and work with human blood, bodily fluids, tissues or cells in culture. Most of the biological research described in this application requires IBC authorization prior to initiation. This form applies to studies involving animals that are produced for or used in research, **GW IACUC Application**  $\bigcirc$ testing, and/or teaching.

#### **Populate the application**

Populate the questions with responses. Anything with a red asterisk (**\***) is a required field. At the end of each set of questions, click "Save and Continue to Next Section". As you continue through the application, you will notice on the left-hand side under "Section view of Application" that each section header will appear, you can quickly visit other sections by clicking on these section headers. You can also save a section at any time and come back to the application. You will pick up at the latest section you reached

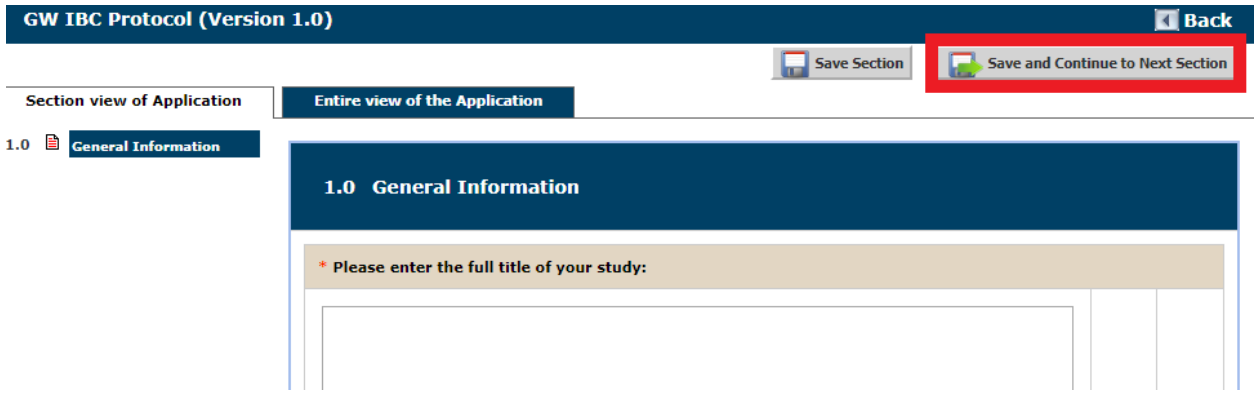

- **2.0 (a) Adding Department(s)**. Your Department should already appear below, however if you would like to associate the study with a different department:
	- Click Add next to the Question "List departments associated with this study"

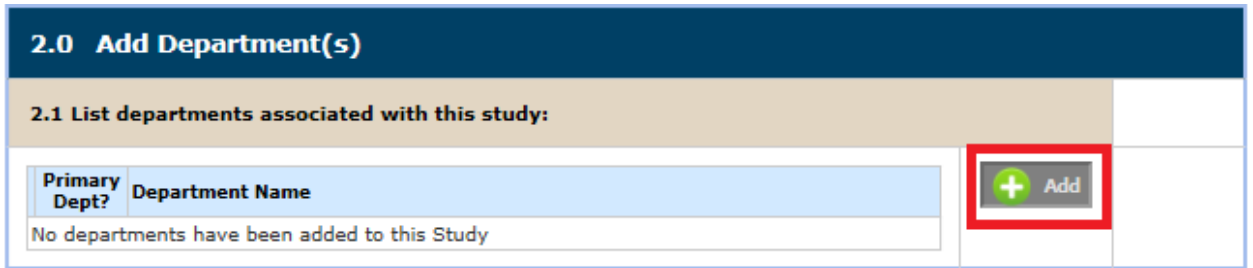

- Search for Departments: Enter a department name and click "Search". Then select the appropriate department and click "Save."

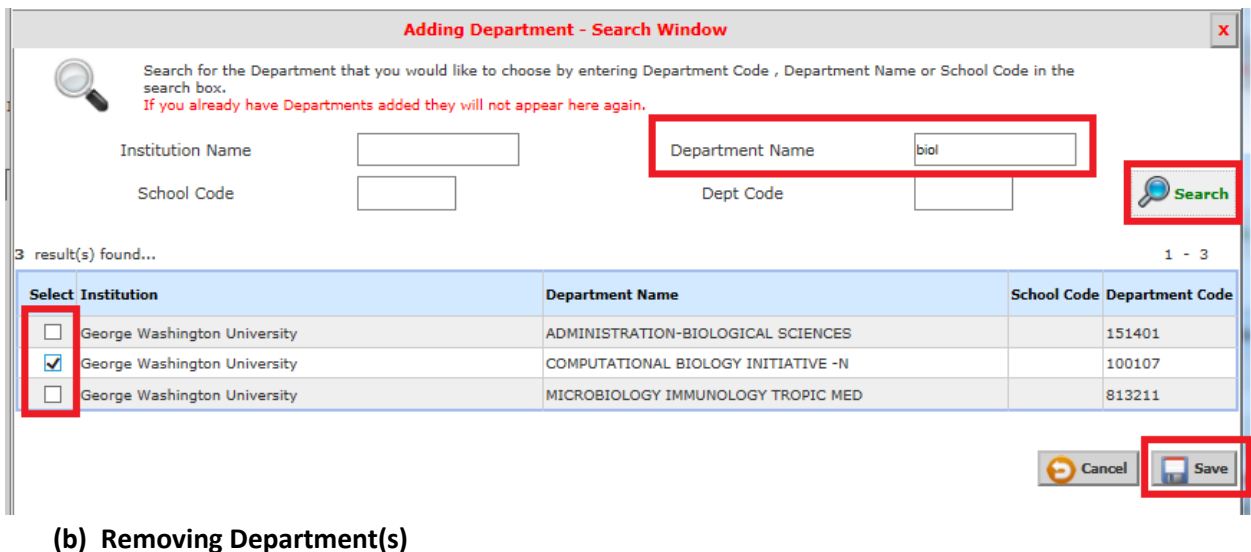

# 2.0 Add Department(s) 2.1 List departments associated with this study: Primary<br>\_Dept? Department Name  $\bigcap$  Add Dept? Yes - COMPUTATIONAL BIOLOGY INITIATIVE -N ⊽ o

## **3.0 Granting Key Personnel Access to the study (Study team members)**

This is where you will add the PI (yourself or another user who will serve as the PI), Co-Investigators, Research Support Staff and Study Contacts.

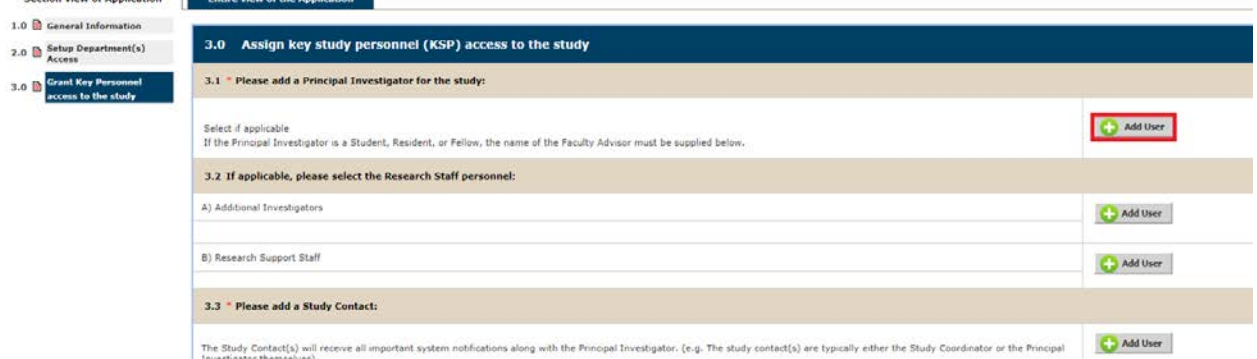

Click on Add User. This will bring you to a screen where you can search current individuals to add to the system. This will search for any users who have an account in the system. (If you do not see a user listed that you need to Add, please ask them to login to the system. Helpful guidance can be found in the ["Logging in for the first time" Reference Guide\)](https://research.gwu.edu/sites/g/files/zaxdzs2176/f/downloads/iRIS_Reference_Guide_Logging_in.pdf)

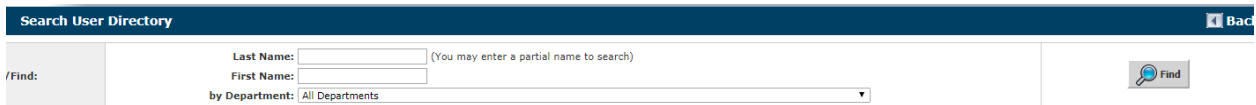

After locating the user who you would like to add, Click on the Select User checkmark.

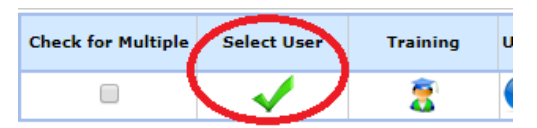

Study Contacts: Any user added as a Study Contact will receive study notifications/correspondence that are generated through iRIS.

*Other sections in the application that may require additional guidance:*

# **5.0 Key Administrative:**

Use the "Add a new row" button to add as many rows as necessary to list locations and funding agency(s). For each personnel added, a form must be completed to highlight what training(s) they have completed. Choose an individual from the "Name" dropdown and complete their information. Then select "Click here to add another entry" and select a different individual and complete their information, etc. Once multiple entries have been added, you can select the tab(s) at the top to review/edit previously entered information.

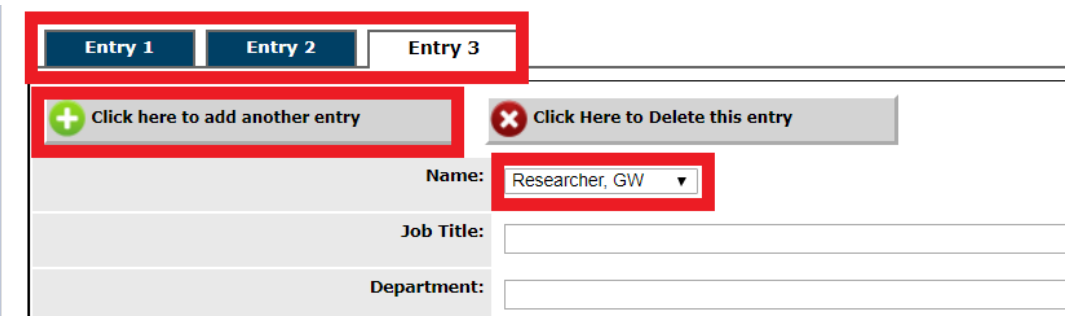

## **Initial Review Submission Packet**

Once you get to the end of the application, you will get to a section titled "Application Questions Complete" and will be asked to proceed to the "Initial Review Submission Packet" (by clicking "Save and Send to Next Section"). This is where a lay summary should be added (in section 1.0), where the application can be reviewed a final time before submitting (in section 2.0) and where additional documents can be uploaded (in section 3.0). You may select the types of documents that you will enter and then add the documents by selecting them one at a time or as multiple files.

Once you have completed adding all supplemental study documents you will choose "Signoff and Submit" in the top right.

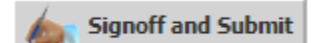

If you are completing an application on behalf of a Principal Investigator, you will see the option to notify the PI to signoff.

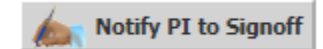

You will then need to follow the steps to setup submission routing and after this, a notification will be sent to the PI and a task will appear on the homescreen when the PI logs into the application. They will need to login and follow the steps to submit the application.

## **Setup signoff submission routing**

You will now be brought to the screen where you will see the Principal Investigator on the study. If coinvestigators were added to the study, they may also appear in this list. If they do not need to signoff on the application, you can uncheck the box next to their name. The PI does need to be included in the signoff.

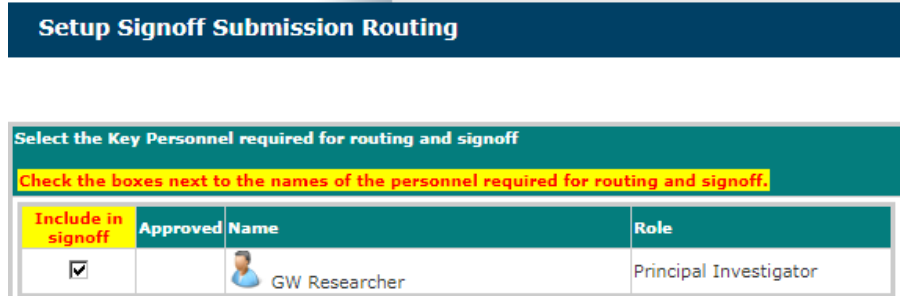

Click the 'Save and Continue' button. Unless you require another person's signoff before your protocol submission, you may select 'Save and Continue' on the next two screens as well.

# **Signoff/Submit the application**

At this point you will see the final signoff screen, asking you to check the box next to the PI assurances and Reporting, select either Approve or Deny and hit Save Signoff.

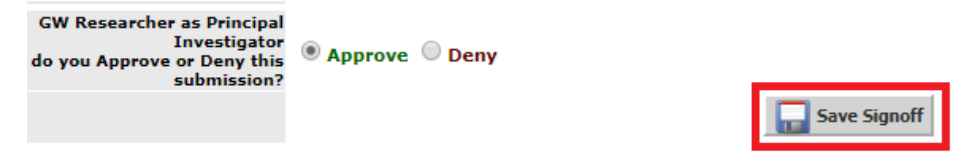

# **Monitoring the status of your application**

Once you have completed this you will be brought to a screen indicating that the application has been

assigned an IBC number and received by the IBC. A checkmark indicates completion while the indicates the action is still in process.

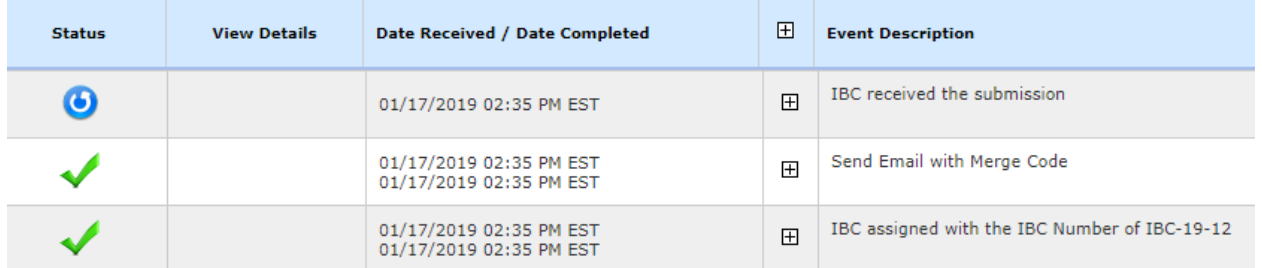